# INSTRUKCJA UŻYTKOWNIKA

Użycie kwalifikowanego podpisu elektronicznego zapisanego na karcie kryptograficznej w programie Adobe Reader (system Windows)

Wersja 1.0

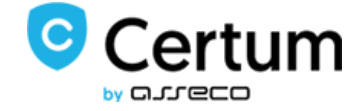

## Spis treści

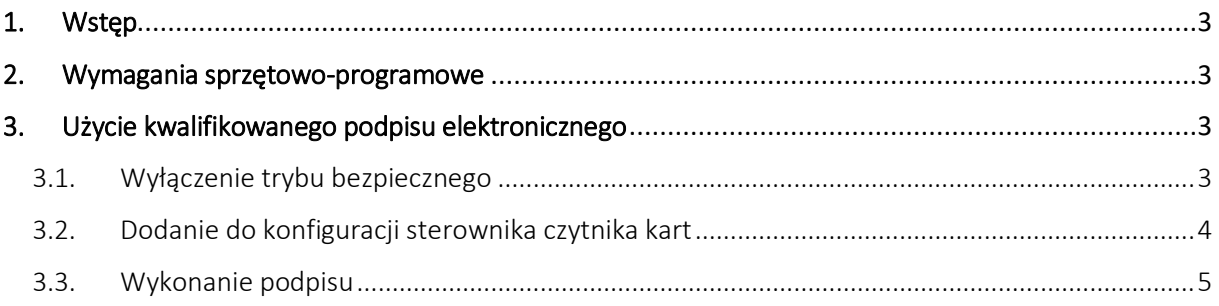

## <span id="page-2-0"></span>1. Wstęp

Niniejsza instrukcja przedstawia proces konfiguracji oprogramowania Adobe Reader do współpracy z kwalifikowanym podpisem elektronicznym Certum zapisanego na karcie kryptograficznej.

### <span id="page-2-1"></span>2. Wymagania sprzętowo-programowe

Do poprawnego współdziałania certyfikatów Certum z aplikacją Adobe Reader konieczne jest spełnienie poniższych wymagań sprzętowo-programowych:

- Zainstalowane oprogramowanie proCertum CardManager
- Zainstalowany czytnik kart

#### <span id="page-2-2"></span>3. Użycie kwalifikowanego podpisu elektronicznego

#### <span id="page-2-3"></span>3.1. Wyłączenie trybu bezpiecznego

Aby możliwe było podpisywanie w Adobe Reader trzeba wyłączyć tzw. tryb chroniony. W tym celu, z Menu aplikacji należy wybrać **Edycja → Preferencje → Zabezpieczenia** (rozszerzone) i wyłączyć opcję **Podczas uruchamiania włącz tryb chroniony**. Po wyłączeniu trybu chronionego należy zrestartować aplikację.

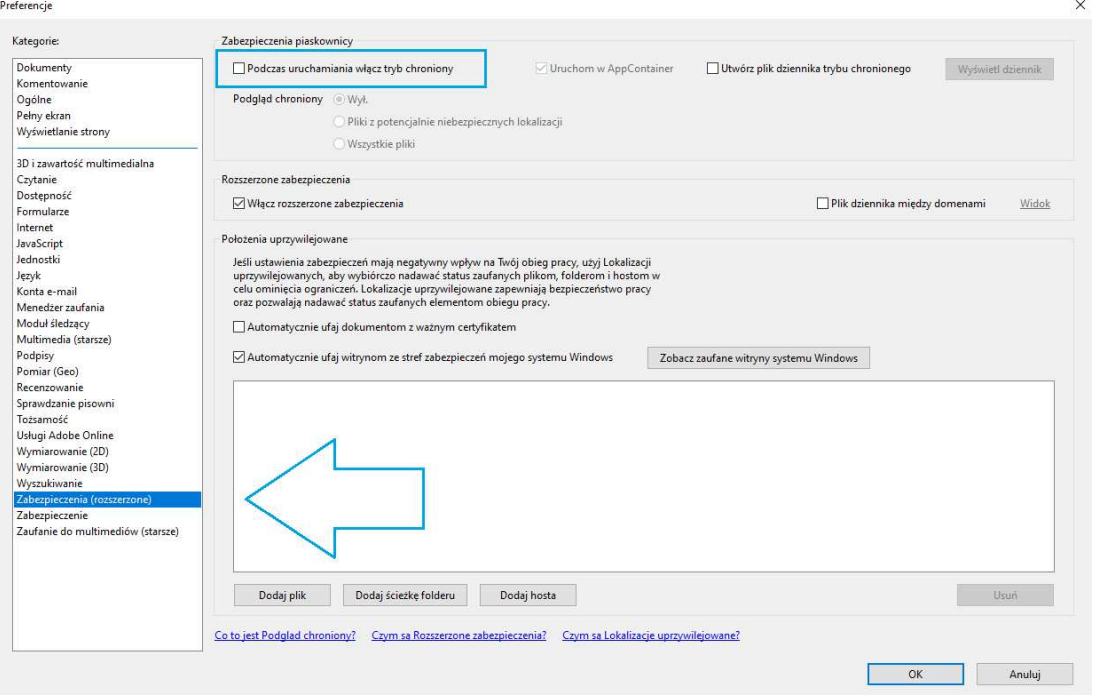

**Rysunek 1** – Wyłączenie trybu chronionego

#### <span id="page-3-0"></span>3.2. Dodanie do konfiguracji sterownika czytnika kart

W celu umożliwienia złożenia podpisu certyfikatem zawartym na karcie kryptograficznej należy najpierw w opcjach dodać sterownik czytnika kart kryptograficznych. W tym celu należy wybrać z Menu **Edycja → Preferencje → Podpisy**.

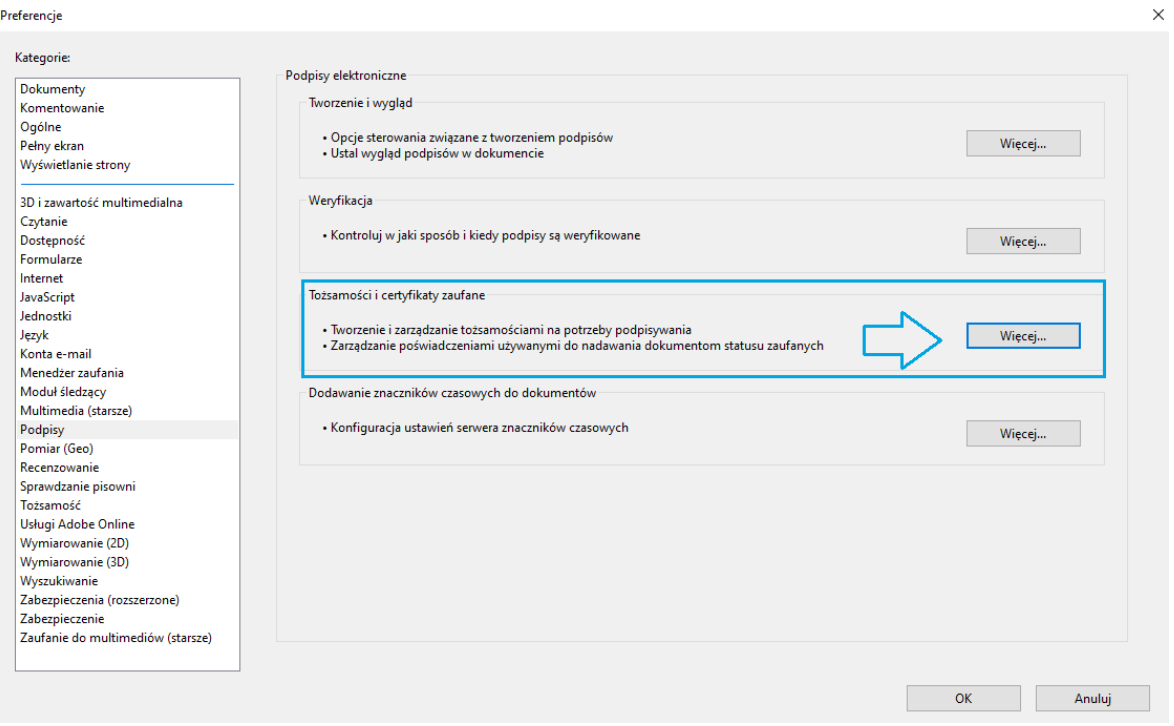

**Rysunek 2**– Opcje - sekcja Podpisy

W sekcji **Podpisy**, z sekcji **Tożsamości i certyfikaty zaufane** należy wybrać przycisk **Więcej**.

W kolejnym kroku należy rozwinąć menu **Elektroniczne ID** i wybrać **Moduły i znaczniki PKCS#11,**  następnie nacisnąć przycisk **Dołącz moduł**.

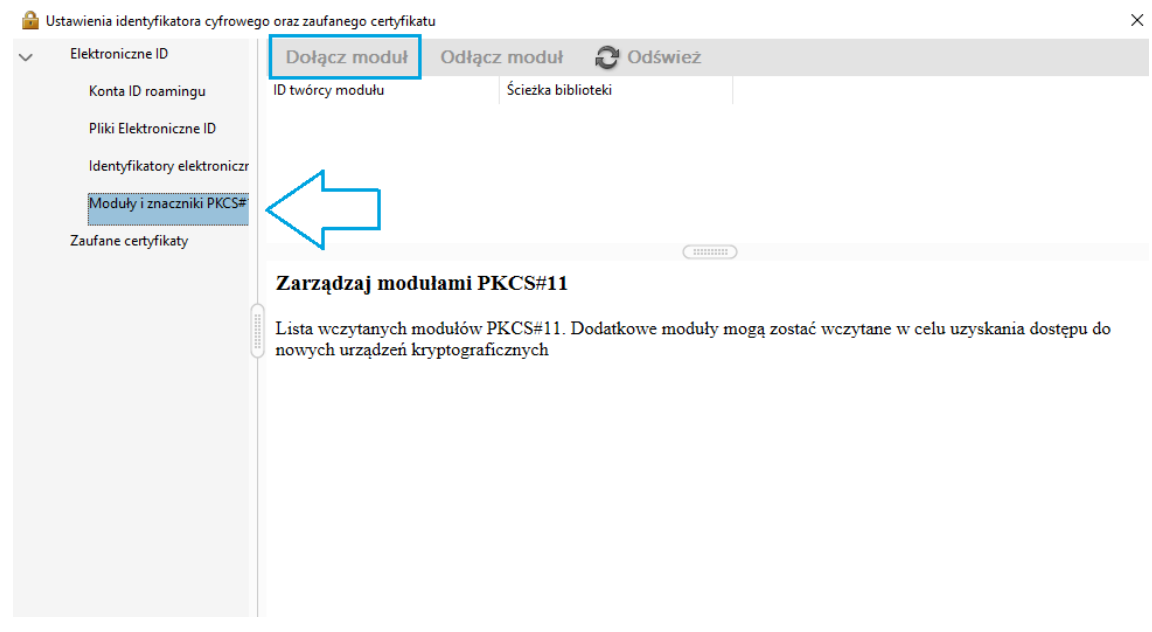

**Rysunek 3** – Opcje – Moduły PKCS#11

Należy wskazać plik C:\WINDOWS\system32\cryptoCertum3PKCS.dll i nacisnąć przycisk **Otwórz**. Po zainstalowaniu sterownika czytnika kart należy zrestartować aplikację.

#### <span id="page-4-0"></span>3.3.Wykonanie podpisu

W celu wykonania podpisu należy na pasku menu wybrać kolejno **Plik** > **Otwórz**. Następnie wyszukać dokument do podpisania w formacie PDF i kliknąć **Otwórz**.

Po wybraniu dokumentu należy przejść do sekcji **Narzędzia** > **Certyfikaty** > **Podpisz cyfrowo**.

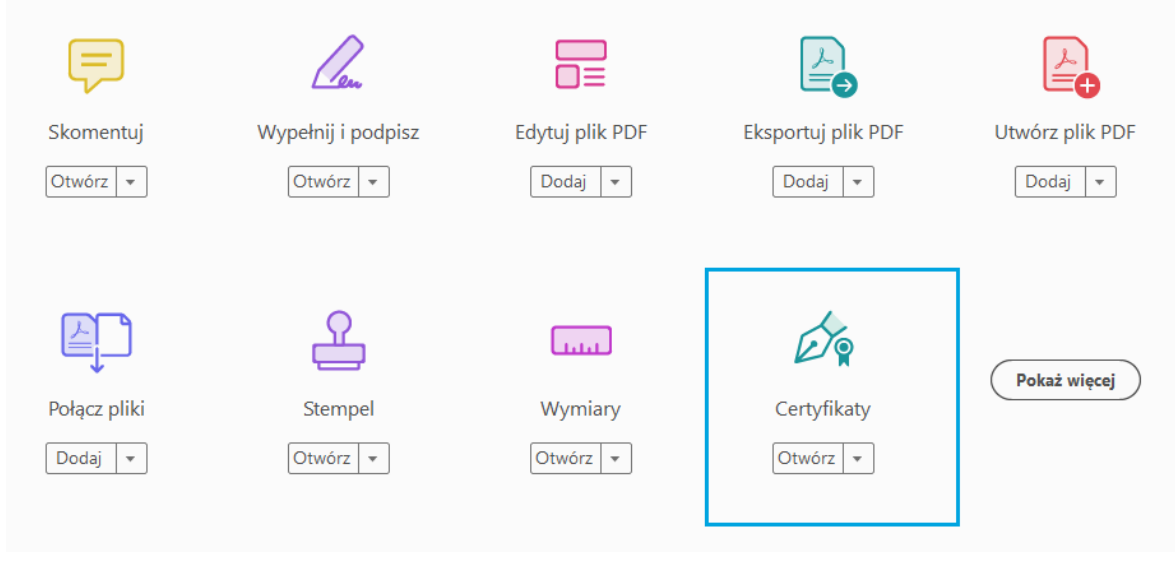

**Rysunek 4** – Certyfikaty – Sekcja Narzędzia

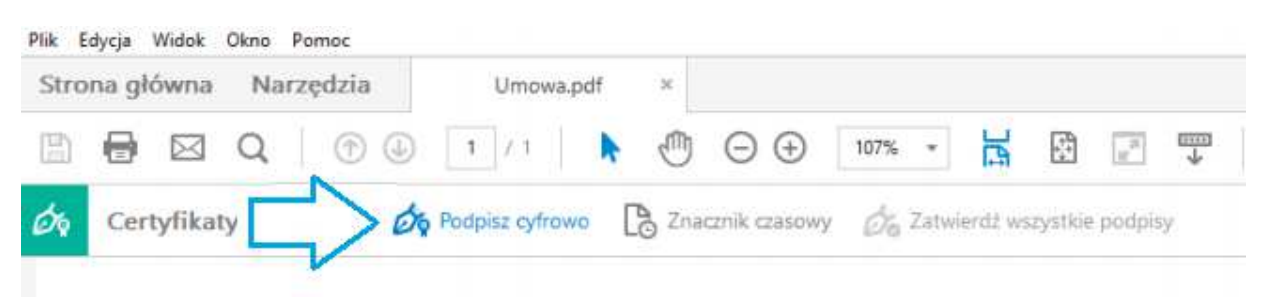

**Rysunek 5** – Podpisanie cyfrowe dokumentu

W kolejnych krokach należy:

- Wybrać miejsce złożenia podpisu
- Wybrać swój certyfikat kwalifikowany
- Zapisać plik
- Podać kod PIN do e-podpisu.